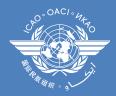

# Go to: <a href="http://www.icao.int/procurement/">http://www.icao.int/procurement/</a>

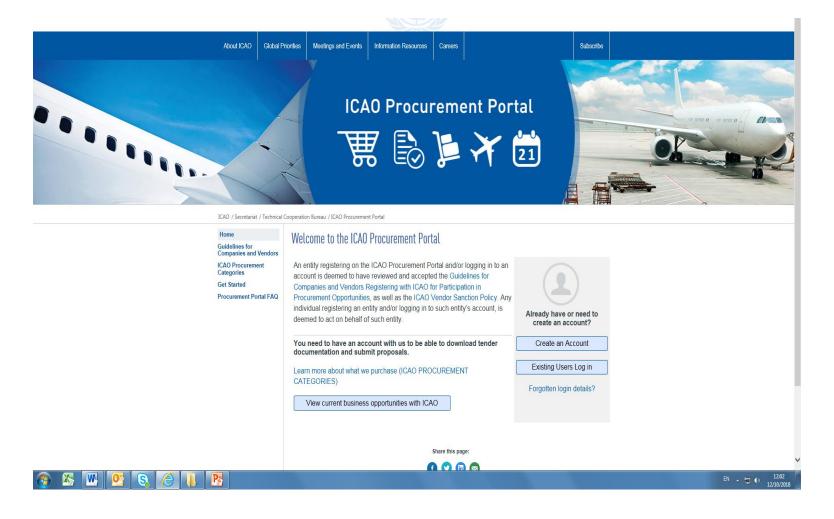

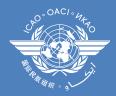

### Click: "Existing Users Log In"

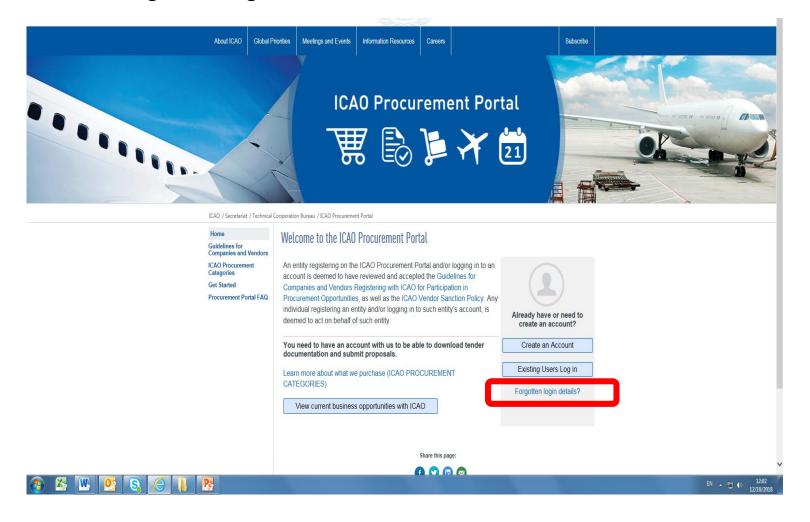

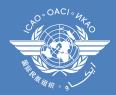

# Enter username and password and click "Login" button:

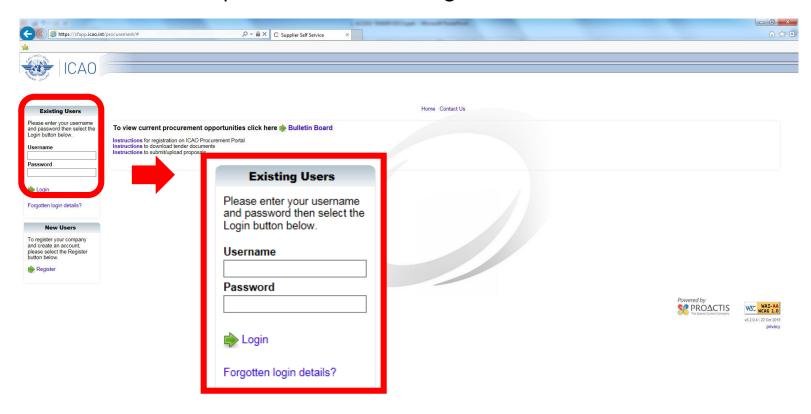

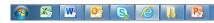

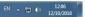

#### Instructions to download tender documents

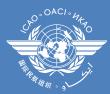

#### Select "Bulletin Board"

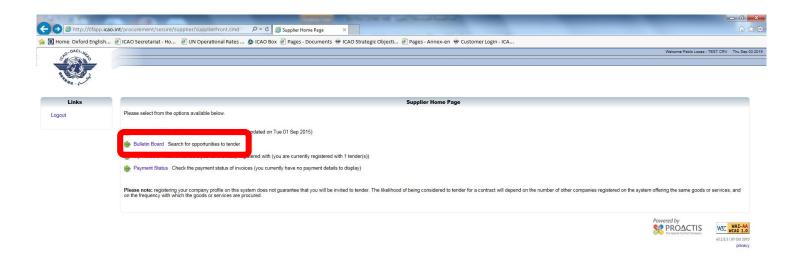

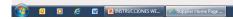

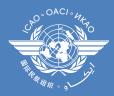

## Introduce the tender search parameters and click on "Search"

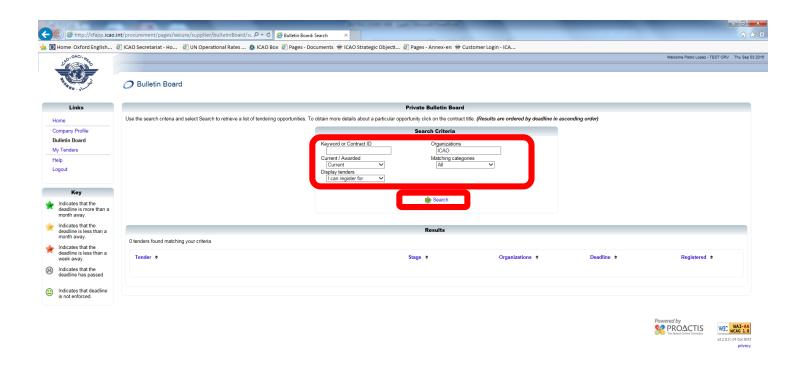

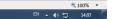

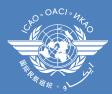

### Select the tender you are interested in

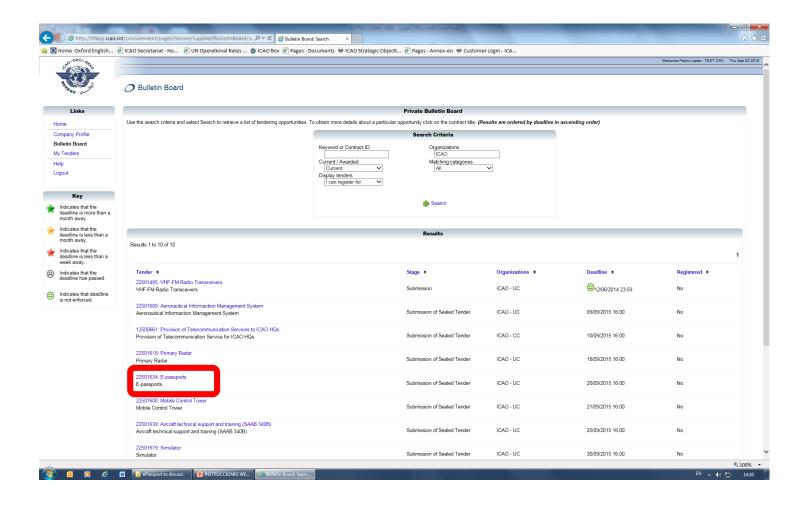

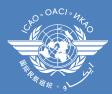

## Click on "Register", and then, on the next screen – "Continue"

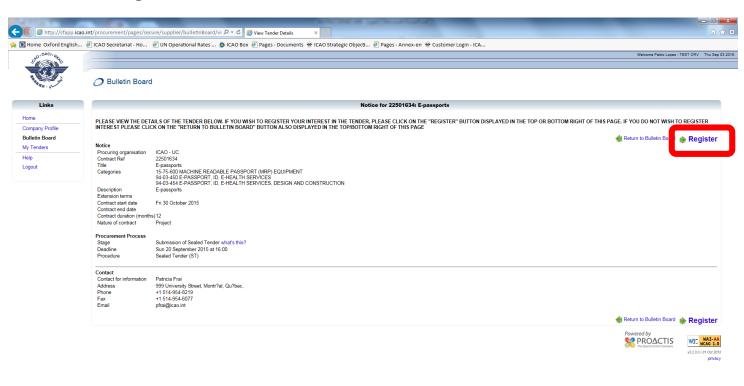

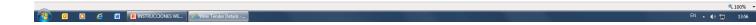

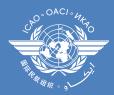

EN - 13:05

Once you register, you will be able to download the tender documentation. Click on "Click here to view full Notice including documentation"

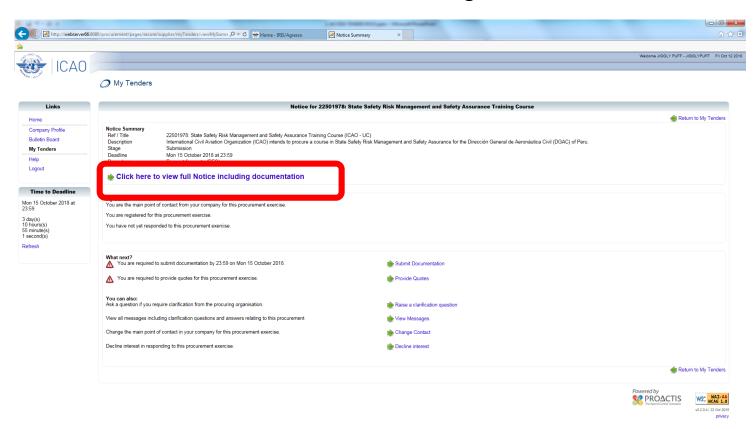

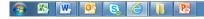

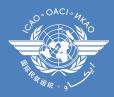

From the next screen (below), you will be able to download files including tender documentation, as well as questions raised by tender participants and answers thereto.

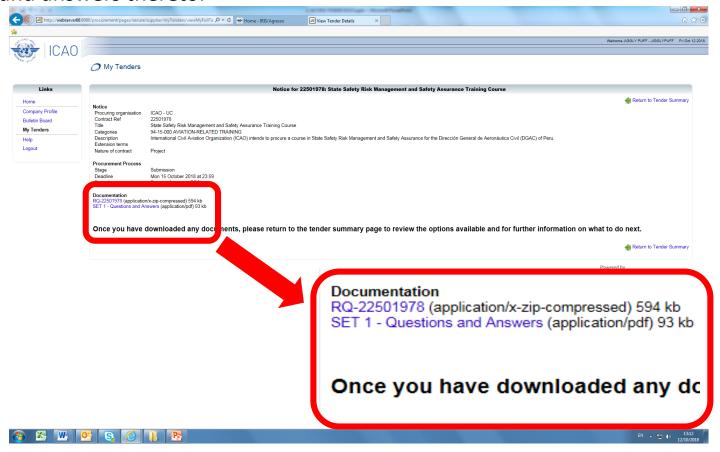

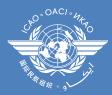

Thereafter, the tender will be accessible in the section "My tenders", in your account

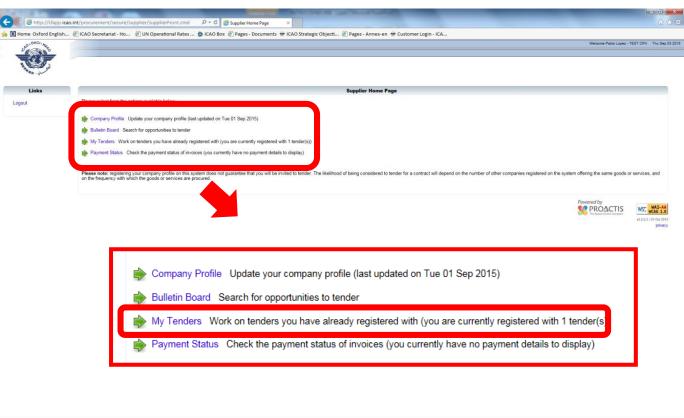

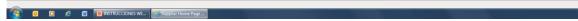